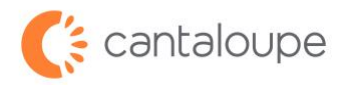

 $\begin{tabular}{|c|c|} \hline \textbf{Yes} & \textbf{No} \\\hline \end{tabular}$ 

## **RMA Processing for Devices**

How to Create and Submit an RMA in Seed Live

1. Login to Seed Live.

Find the **Device Management** tab and click **RMA** in the menu.

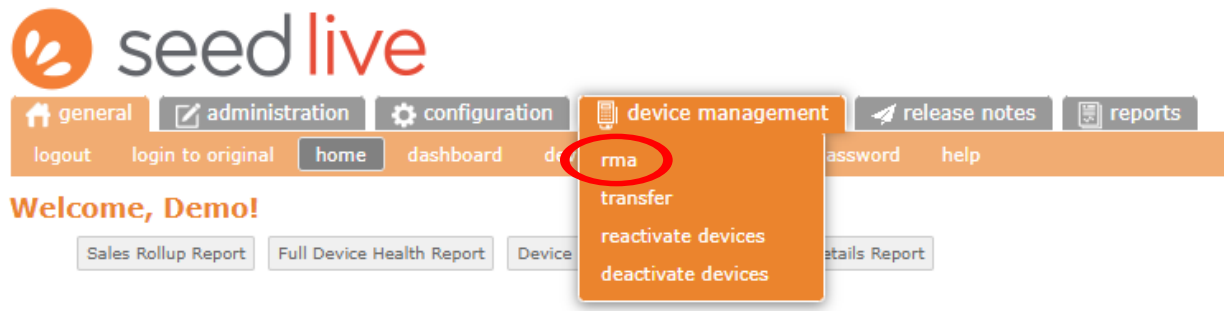

2. Click the **Create Advanced RMA** button.

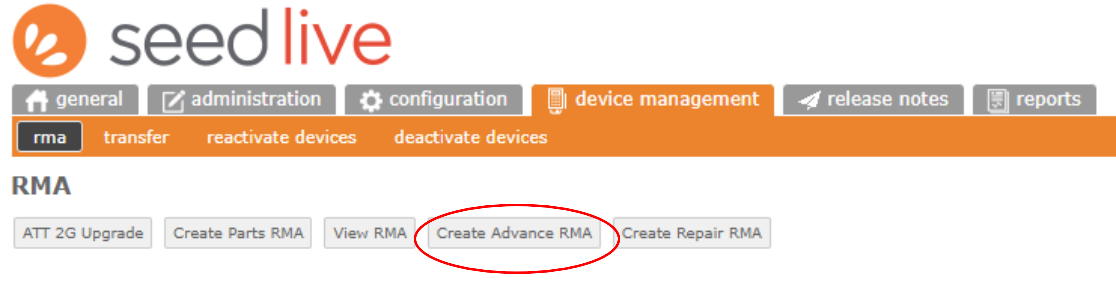

3. Check the box on the second line and click the **Yes** button.

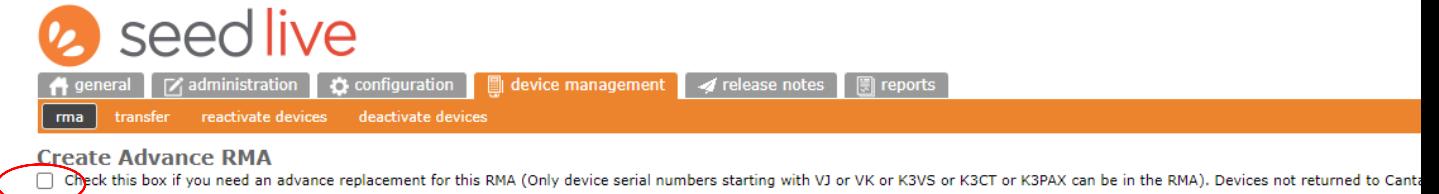

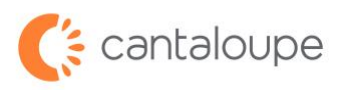

4. Enter the device serial number(s) in the box and click **Search**.

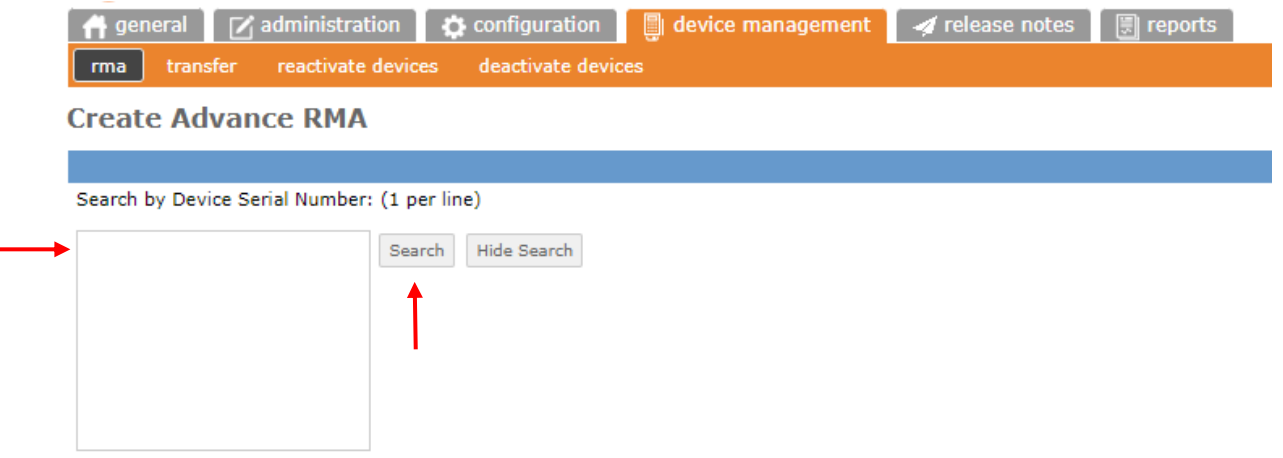

5. Click the box next to the Serial number in the lower section, then click the **Add Selected** button.

**Create Advance RMA** Search by Device Serial Number: (1 per line) VJ300067679 Search Hide Search **Device Serial Number**  $\bigcirc$  $\blacksquare$ VJ300067679  $\operatorname{\mathsf{Add}}$  selected

6. Enter an issue description in the box to the right of the device number, then copy and paste the text into the **RMA Description** box below. We need a description of what the problem is to diagnose the issue with your device. If you have a case number, please include that as well.

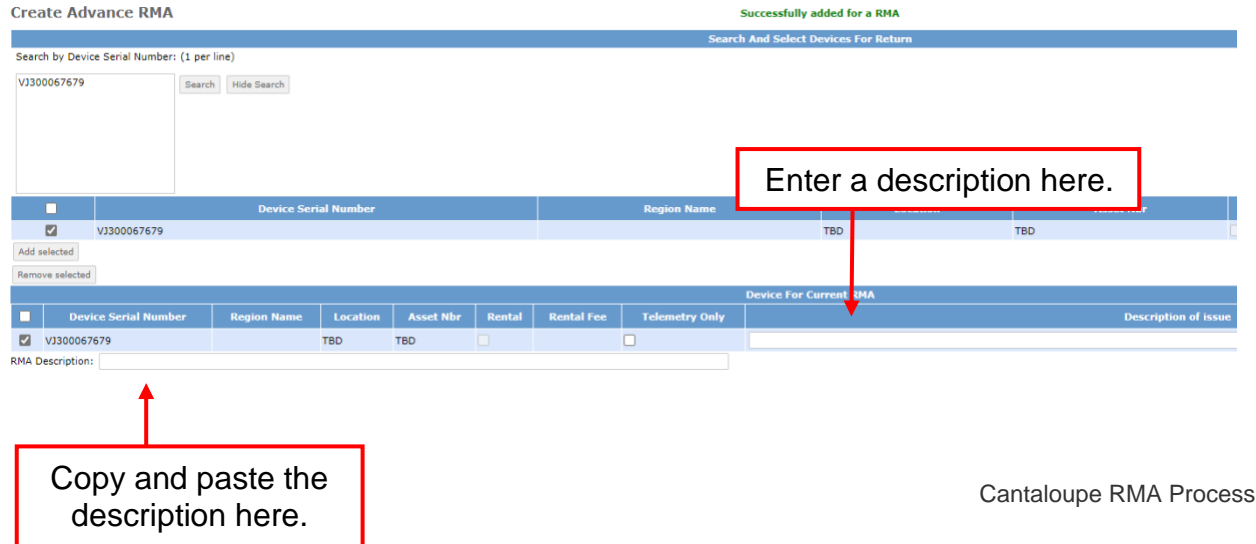

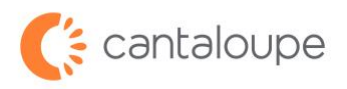

7. Enter the contact name and shipping information in the appropriate boxes.

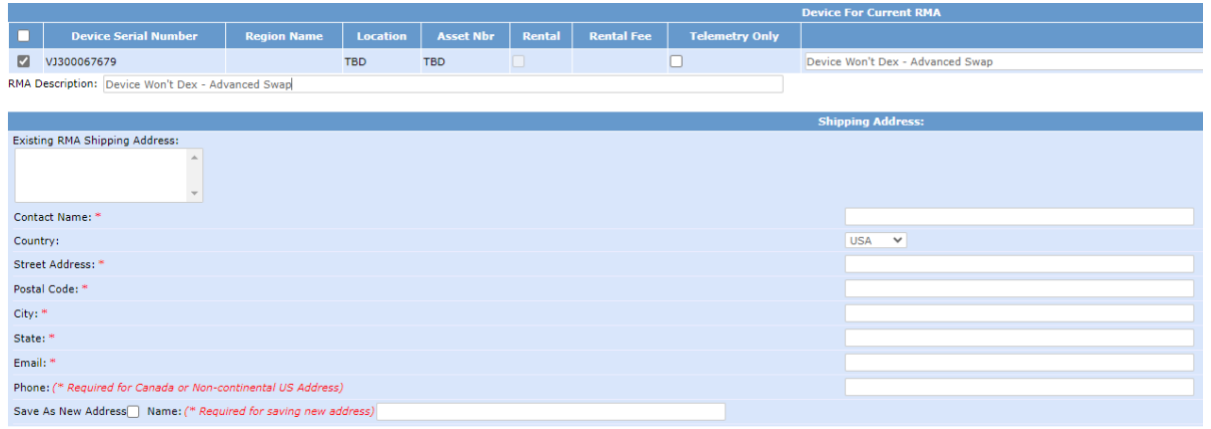

- 8. In the last section, select the shipping speed from the upper radio button options. If you have your own shipping carrier account, enter the account number in the large box and select the carrier from the choices underneath. If the carrier is DHL, enter the account number in the box provided.
- 9. When all information has been entered correctly, click the **Create RMA** button.

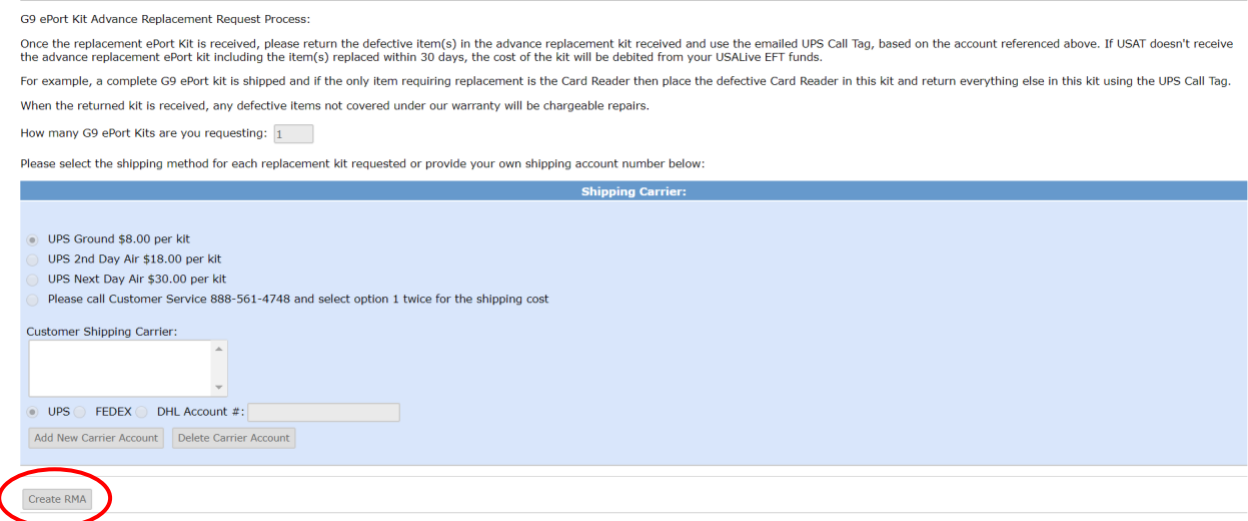

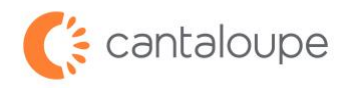

10. The screen that comes up after is the confirmation page. Please note the language on the bottom of this screen about turnaround time.

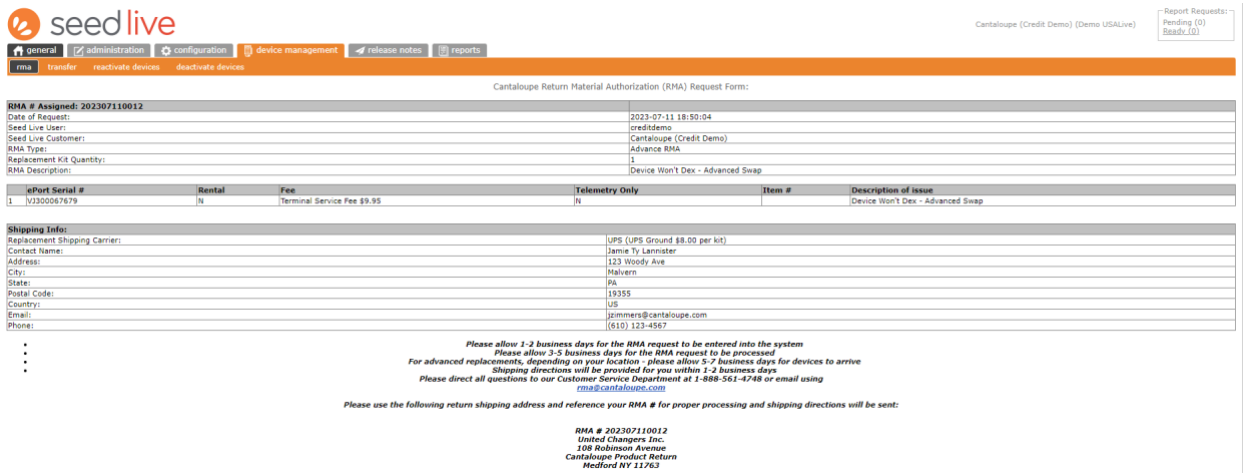

If you have any questions or need assistance with submitting an RMA for repairs, please reach out to our Customer Service team at +1 888.561.4748 or [rma@cantaloupe.com.](mailto:rma@cantaloupe.com)